**Vormen opmaken in PP2010**

**Plaats een aantal vormen in de dia. Klik nu in een vorm. Zie afbeelding hieronder.**

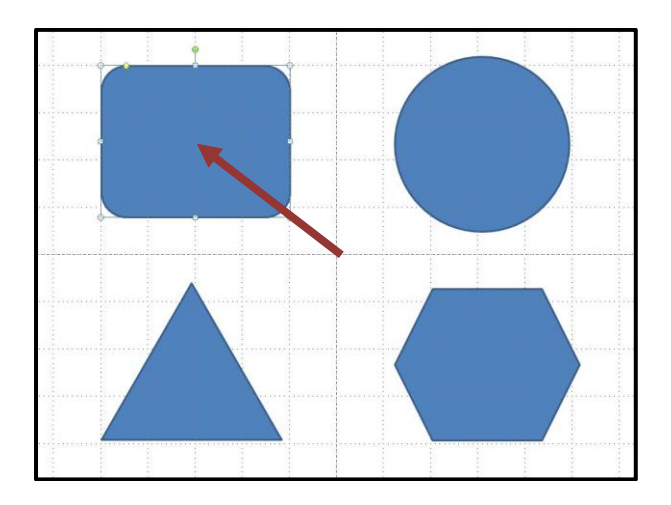

- **1. Klik nu op het tabblad Opmaak.**
- **2. Klik dan op Opvullen van vorm.**

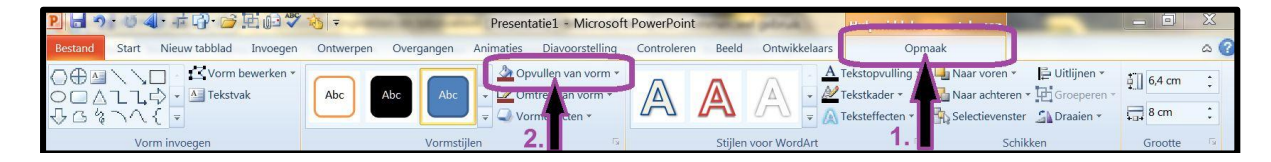

**Houd de cursor boven een kleur en je ziet het voorbeeld, in dit geval groen. Klik nu op deze kleur en de vorm is nu gekleurd. Zie de pijl.**

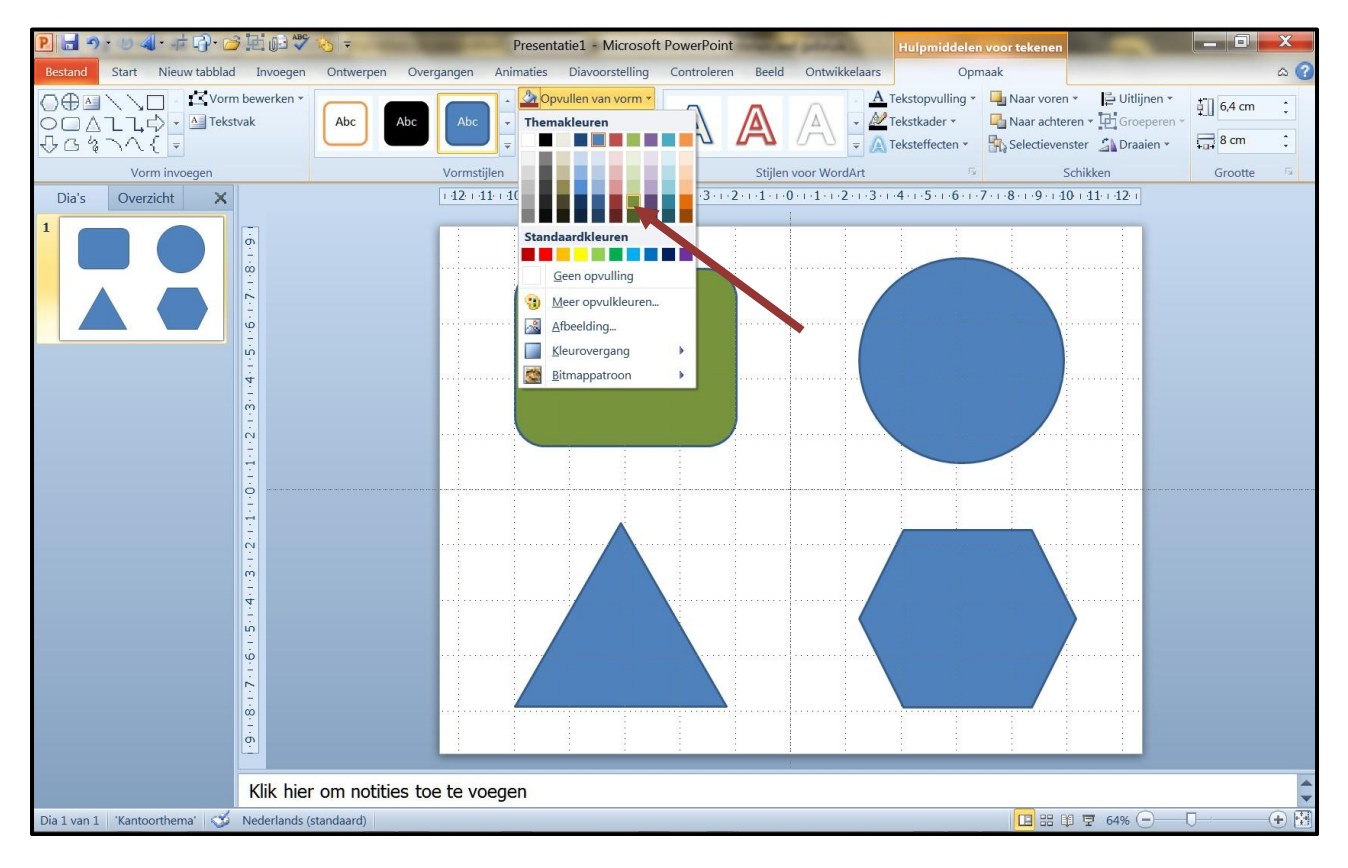

**Hetzelfde geldt om een rand te maken om de vorm heen.**

- **1. Klik op het tabblad Opmaak.**
- **2. Klik dan op Omtrek van vorm.**

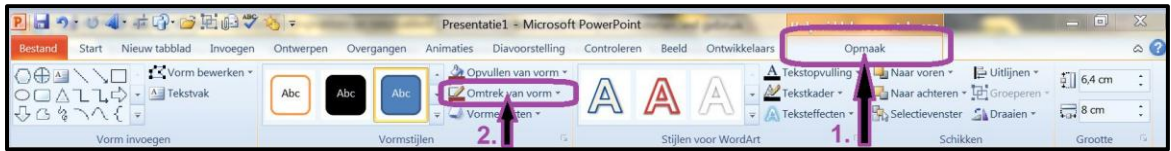

**Houd de cursor boven een kleur en je ziet het voorbeeld, in dit geval rood. Klik nu op deze kleur en de rand is nu gekleurd. Zie de pijl.**

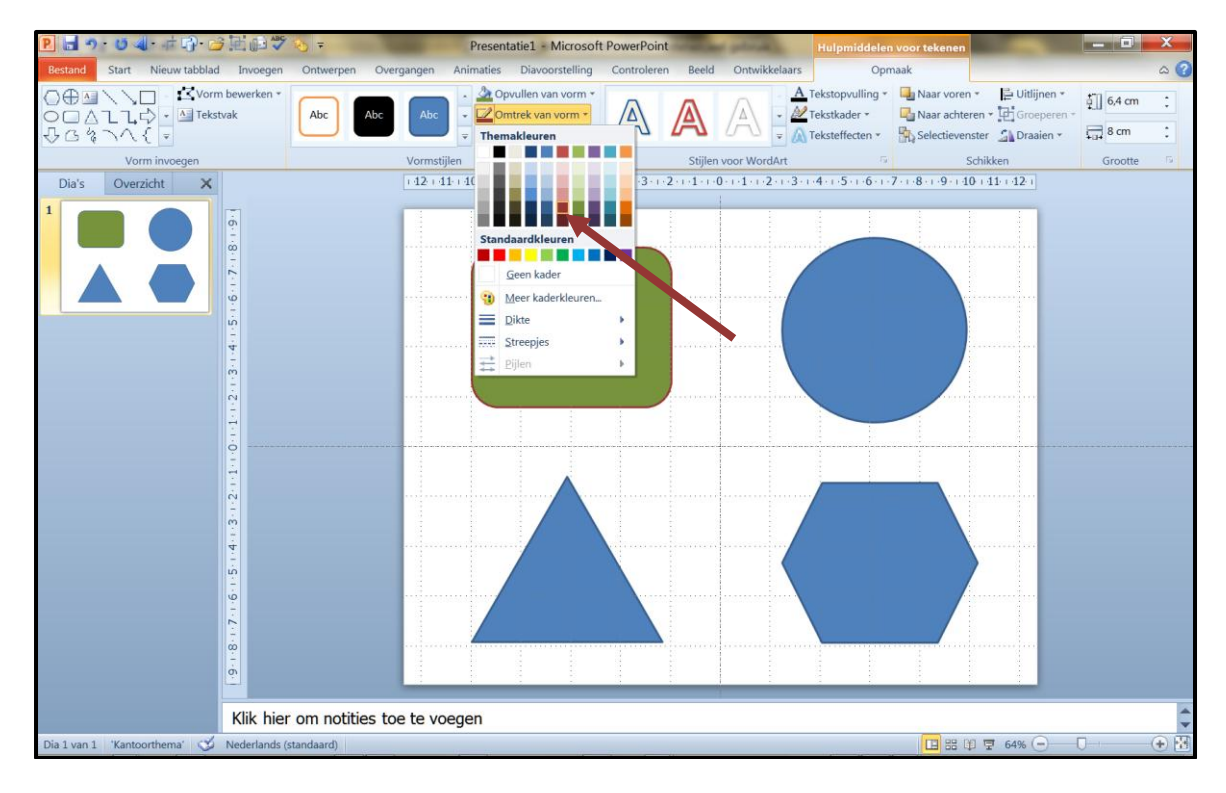

**Ook de dikte van de lijn en de soort lijn (stippellijn enz.) wordt op die manier gemaakt. Klik Opmaak/Omtrek van de vorm/Dikte/6pt. De lijn is nu 6 punten dik. Zie pijl.**

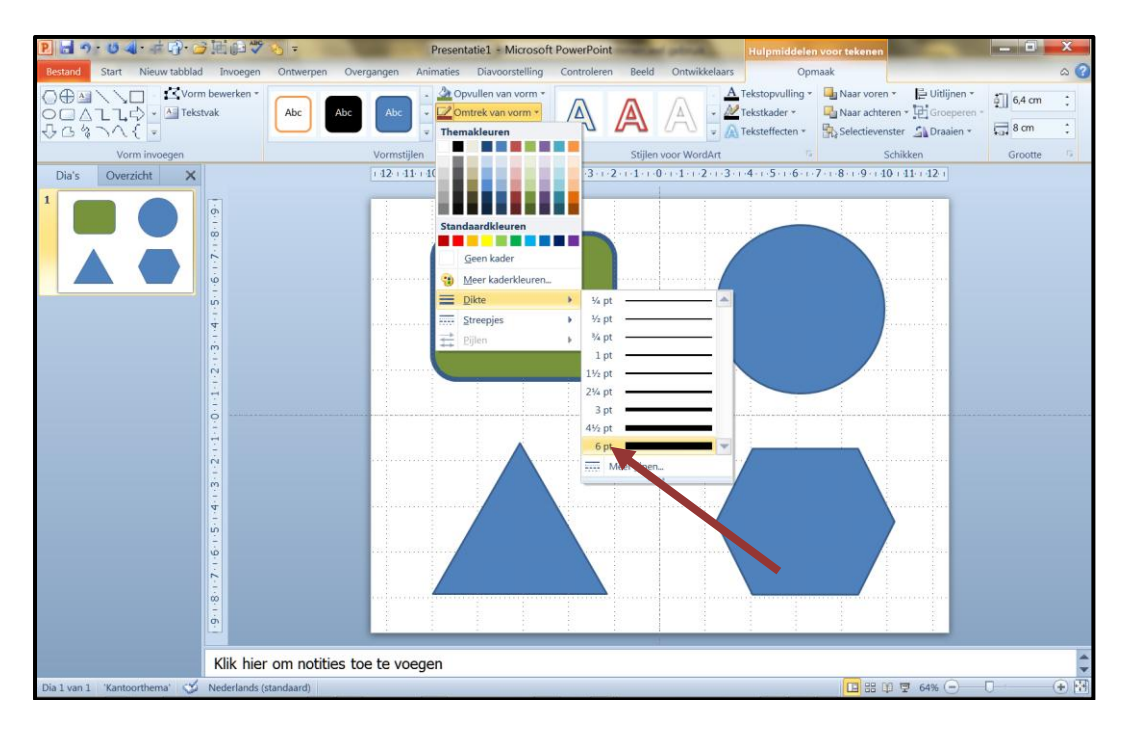

**Op de manier zoals hierboven beschreven kan je de kleur van de vorm en de lijnen opfleuren, probeer maar wat te experimenteren, er zijn vele mogelijkheden. Zie het Plaatje hieronder als voorbeeld.**

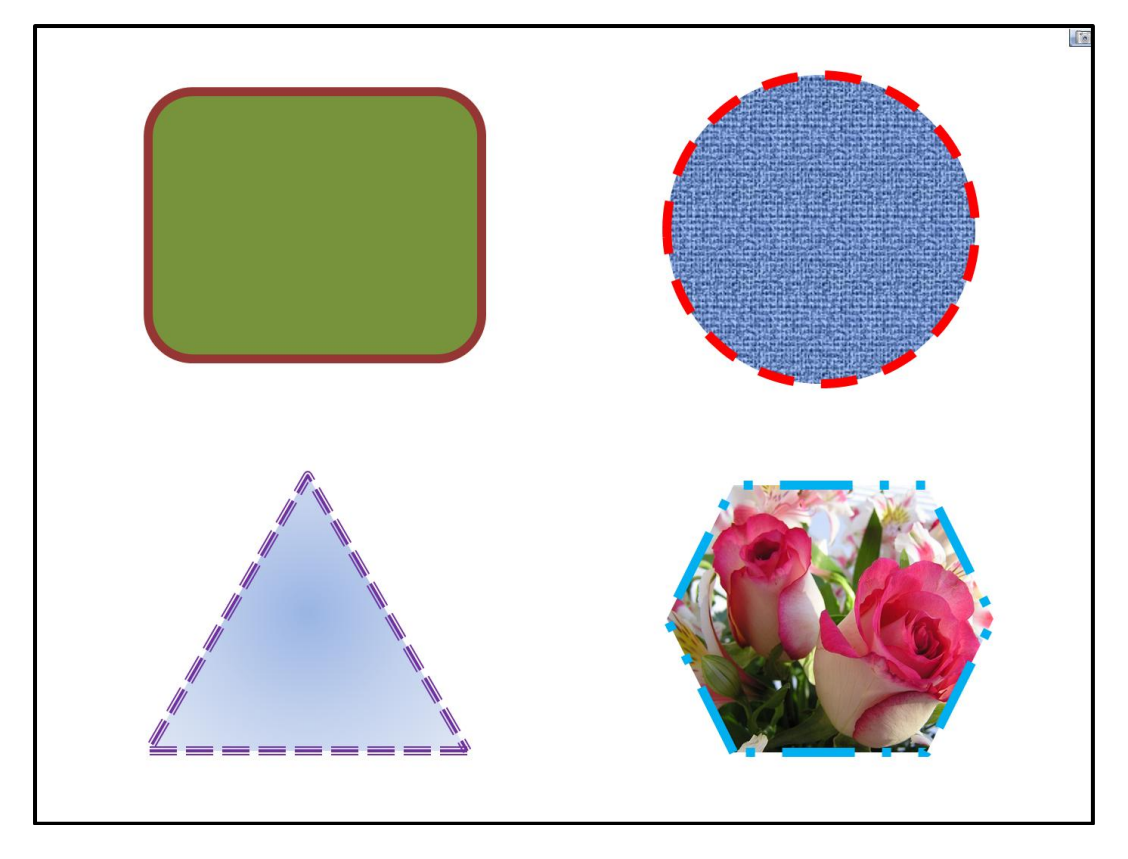

**Succes. Wim Beks.**